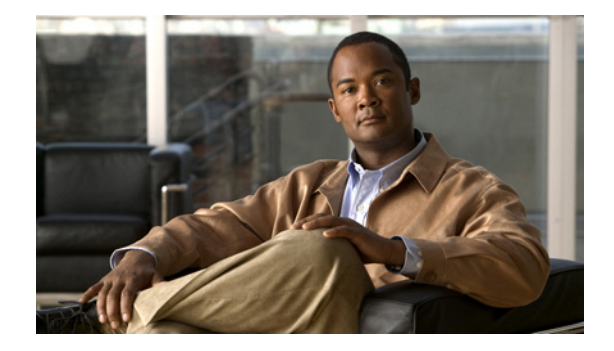

# **Quick Start Guide for Cisco Integrated Management Controller Express 1.0.2**

**First Published: April 21, 20111 Last Updated: May 4, 2011**

This guide contains instructions for installing and configuring Cisco Integrated Management Controller Express (CIMC-E) 1.0.2 in the following sections:

- **•** [Installing CIMC-E 1.0.2 Image](#page-0-0)
- **•** [Initial Configuration](#page-1-0)

For more detailed information, see *[Cisco Integrated Management Controller Express.](http://www.cisco.com/en/US/docs/interfaces_modules/services_modules/cimce/1.0/configuration/guide/CIMCe.html)*

# <span id="page-0-0"></span>**Installing CIMC-E 1.0.2 Image**

Before you install the CIMC-E software, you must configure and enable the Embedded Service Engine as described in *[Cisco Integrated Management Controller Express](http://www.cisco.com/en/US/docs/interfaces_modules/services_modules/cimce/1.0/configuration/guide/CIMCe.html)*.

**Step 1** Verify that the Embedded Service Engine is enabled using this command.

```
router# service-module Embedded-Service-Engine 0/0 status
```

```
Service Module is Cisco Embedded-Service-Engine0/0
Service Module supports session via TTY line 2
Service Module heartbeat-reset is enabled
Embedded Service Engine boot state is UBOOT UP
No install/uninstall in progress
```
If the Embedded Service Engine is enabled, it is in the UBOOT UP state, as shown in this example.

- **Step 2** Copy the following files to an FTP server:
	- **•** cimce-full.vsem.1.0.2.prt1
	- **•** cimce-installer.vsem.1.0.2.prt1
	- **•** cimce-k9.vsem.1.0.2.key
	- **•** cimce-k9.vsem.1.0.2.pkg
	- **•** cimce-k9.vsem.1.0.2.pkg.install.sre
	- **•** cimce-k9.vsem.1.0.2.pkg.install.sre.header
	- **•** cimce-installer.vsem.1.0.2

Г

This example is for a Cisco 2911 or Cisco 2921 (vsem) platform. For Cisco 2951 platforms and higher, the file names include "vsep" instead of "vsem."

- **Step 3** From the Cisco IOS prompt, enter the following command: router# **service-module Embedded-Service-Engine 0/0 install url ftp://<ftpserver>/cimce-k9.vsem.1.0.2.pkg**
- **Step 4** From the Cisco IOS prompt, enter the following command to monitor the status of the installation: router# **service-module Embedded-Service-Engine 0/0 status**

# <span id="page-1-0"></span>**Initial Configuration**

To properly configure the CIMC-E application, you must run commands on both Cisco IOS software and CIMC-E software as described in the following sections:

- **•** [Cisco IOS Initial Configuration Commands](#page-1-1)
- **•** [CIMC-E Initial Configuration Commands](#page-2-0)
- **•** [Verifying that CIMC-E is Configured Properly](#page-3-0)

## <span id="page-1-1"></span>**Cisco IOS Initial Configuration Commands**

Follow these procedures on your Cisco ISR G2:

- **•** [Setting Up HTTPS Server and Authentication](#page-1-2)
- **•** [Configuring WSMA](#page-1-3)
- **•** [Configure Command Rollback](#page-2-1)

#### <span id="page-1-2"></span>**Setting Up HTTPS Server and Authentication**

Enter the following configuration commands on the Cisco ISR G2 to allow CIMC-E to communicate with the Cisco ISR G2 over HTTPS:

```
router# config t
router(config)# ip http secure-server
router(config)# ip http authentication local
router(config)# exit
router#
```
#### <span id="page-1-3"></span>**Configuring WSMA**

Enter the following configuration commands on the Cisco ISR G2 to allow CIMC-E to retrieve information from the Cisco ISR G2:

```
router# config t
router(config)# username wsmauser privilege 15 password 0 password
router(config)# wsma profile listener wsma
router(config-wsma-listen)# transport https path /cimce
router(config)# wsma agent exec profile wsma
router(config)# wsma agent config profile wsma
router(config)# wsma agent notify profile wsma
```

```
router(config)# exit
router#
```
#### <span id="page-2-1"></span>**Configure Command Rollback**

Enter the following configuration commands on the Cisco ISR G2 to allow CIMC-E to communicate with the Cisco ISR G2 properly:

```
router# config t
Enter configuration commands, one per line. End with CNTL/Z.
router(config)# archive
router(config-archive)# log config
router(config-archive-log-cfg)# hidekeys
router(config-archive-log-cfg)# exit
router(config-archive)# path flash:roll
router(config-archive)# maximum 5
router(config-archive)# exit
router#
```
### <span id="page-2-0"></span>**CIMC-E Initial Configuration Commands**

When the Cisco ISR G2 has been properly configured, the CIMC-E software must be configured with settings that match what was entered on the Cisco ISR G2. To do this, log in to the CIMC-E CLI interface using Secure Shell (SSH).

**Note** The default username and password for CIMC-E is "admin" and "password" respectively.

Below is an example of how to log into the CIMC-E CLI interface. For this example, the IP address of the Embedded-Service-Engine is 10.0.0.5.

```
ssh admin@10.0.0.5
admin@10.0.0.5's password:
se-10-0-0-5#
```
CIMC-E must be configured using the same parameters that were used in the ["Cisco IOS Initial](#page-1-1)  [Configuration Commands" section on page 2.](#page-1-1) The following commands are found in the scope "cimce."

```
se-10-0-0-5# scope cimce
se-10-0-0-5 /cimce # set username wsmauser
se-10-0-0-5 /cimce *# set password password
se-10-0-0-5 /cimce *# set url url
se-10-0-0-5 /cimce *# commit
```
The following example shows uses the configuration above. For this example, the IP address of the Cisco ISR G2 (as reachable from the Embedded Service Engine) is 10.0.0.2.

```
se-10-0-0-5# scope cimce
se-10-0-0-5 /cimce # set username wsmauser
se-10-0-0-5 /cimce *# set password password
se-10-0-0-5 /cimce *# set url 10.0.0.2/cimce
se-10-0-0-5 /cimce *# commit
Username: wsmauser
Password: <hidden>
End Point: 10.0.0.2/cimce
New config changes have been saved
se-10-0-0-5 /cimce #
```
 $\mathbf I$ 

The URL is the IP address of the Cisco ISR G2, followed by the path set up in the ["Configuring WSMA"](#page-1-3)  [section on page 2.](#page-1-3)

The username and password set up here must correspond to the username and password set up in the ["Configuring WSMA" section on page 2](#page-1-3).

## <span id="page-3-0"></span>**Verifying that CIMC-E is Configured Properly**

To verify that the CIMC-E application is configured properly, use the **show hardware** command in scope router. In the following example, the IP address of the Embedded Service Engine is 10.0.0.5:

```
ssh admin@10.0.0.5
admin@10.0.0.5's password:
se-10-0-0-5# scope router
se-10-0-0-5 /router# show hardware
Cisco IOS Software, C2900 Software (C2900-UNIVERSALK9-M)
Cisco CISCO2911/K9 (revision 1.0) with 729056K/57344K bytes of memory.
Chassis Serial Number : FTX1405A1Z5
Chassis MAC Address : 0000.e181.5150
se-10-0-0-5#
```
If CIMC-E is configured properly, you should see output similar to this example when you run the **show hardware** command.